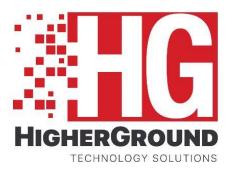

# capture911

## Quick Reference Guide

## Flags, Tags and Attachments

### REPLAY SYSTEMS RECORDING SOLUTIONS

LEARNING AND DEVELOPMENT

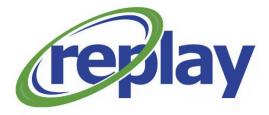

#### **Table of Contents**

| Intended Audience         | 2 |
|---------------------------|---|
| How to Build Custom Flags | 3 |
| How to Build Custom Tags  |   |

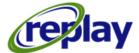

#### **Intended Audience**

This document is designed for all your personnel using the Capture 911 recording system, your PSAP's Supervisor and Management level and System Admin, who would need to create custom Flags, Tags and Forms (Attachments).

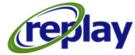

#### How to Build Custom Flags

From the top menu on the Capture 911 application, select "**Run**" and from the dropdown menu select "**Manage**"

| 🌃 HigherGro    | ound Captu | re911 Retrieval [C-N | G911DEMO8] | _        | _             |    |                                                               |
|----------------|------------|----------------------|------------|----------|---------------|----|---------------------------------------------------------------|
| File View      | Favorites  | Report Templates     | Dashboards | Settings | My Reports    | Ru | n                                                             |
| Search - Date  | Time       |                      |            |          | Timeline Pane | HE | Manage                                                        |
| Filt           | er         | Sett                 | ina        | ^        | No media      | HG | Dashboard                                                     |
|                |            |                      |            |          |               | HG | Retrieval                                                     |
| Date Time      |            | Today                |            |          |               | HC | Real-Time Monitor                                             |
| Duration       |            | All                  |            |          |               | HC | HigherGround Capture911 Browser Interface - Manage            |
| Media Types    | 4          | All                  |            |          |               | HG | HigherGround Capture911 Browser Interface - Dashboard         |
| Station        | 4          | All                  |            |          |               | HG | HigherGround Capture911 Browser Interface - Retrieval         |
| Station Name   | 4          | All                  |            |          |               | HG | HigherGround Capture911 Browser Interface - Real-Time Monitor |
| Responder      |            | All                  |            |          |               | 0  | iQventures Web Interface                                      |
| Attachment     |            | All                  |            |          |               |    | Configuration Manager                                         |
| Incident ID    |            | All                  |            |          |               |    | Status Display                                                |
| Has Tags       | 4          | All                  |            |          |               |    | Shortcut Wizard                                               |
| Division       | -          | All                  |            |          |               | HG | Log On as Other User                                          |
| Division Name  |            | All                  |            |          |               | _  |                                                               |
| Department     |            | All                  |            | _        |               |    |                                                               |
| Department Nan | me i       | All                  |            | _        |               |    |                                                               |

The HigherGround <u>Manage User/Channel Table</u> window appears on the screen. From this screen select on the top left "**Settings**" and from the dropdown select "**Settings**" again.

| Settings                        |                          |             |         |                      |            |   |                       |
|---------------------------------|--------------------------|-------------|---------|----------------------|------------|---|-----------------------|
| User Preferer<br>Application Us | nces<br>sage Categories. | r Name      | Station | Station Name         | User Level | ^ | Please select an iter |
| ROGER-WI                        | nteractive User          | ADMIN       | 99      |                      | Admin      | Ι |                       |
| ROGER-WI Ir                     | nteractive User          | DEMO        | 9999    | Demo User            | Tech Admin | Ť |                       |
| ROGER-WI V                      | OIP Channel              | CLU1-001    | 3001    | Central Station 1    |            | 1 |                       |
| ROGER-WI V                      | OIP Channel              | CLU1-002    | 3002    | Central Station 2    |            |   |                       |
| ROGER-WI V                      | OIP Channel              | CLU1-003    | 3003    | Central Station 3    |            | 1 |                       |
| ROGER-WI V                      | OIP Channel              | CLU1-004    | 3004    | Central Station 4    |            | • |                       |
| ROGER-WI V                      | OIP Channel              | CLU1-005    | 3005    | Central Station 5    |            | • |                       |
| ROGER-WI V                      | OIP Channel              | CLU1-006    | 3006    | Central Station 6    |            | • |                       |
| ROGER-WI V                      | OIP Channel              | CLU1-007    | 3007    | University Station 7 |            |   |                       |
| ROGER-WI V                      | OIP Channel              | CLU1-008    | 3008    | University Station 8 |            |   |                       |
| ROGER-WI V                      | OIP Channel              | CLU1-009    | 7338    | Joey Bird            |            | - |                       |
| ROGER-WI V                      | OIP Channel              | CLU1-010    | 7339    | Nadine Fox           |            |   |                       |
| ROGER-WI V                      | OIP Channel              | CLU1-011    | 40001   | 911 Station 1        |            |   |                       |
| ROGER-WI V                      | OIP Channel              | CLU1-012    | 40002   | 911 Station 2        |            |   |                       |
| ROGER-WI V                      | OIP Channel              | CLU1-013    | 40003   | 911 Station 3        |            |   |                       |
| ROGER-WI V                      | OIP Channel              | CLU1-014    | 14      |                      |            |   |                       |
| <                               |                          | · · · · · · |         |                      | >          | + |                       |

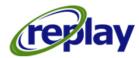

After your selections the <u>HigherGround Capture911 Manage-Settings</u> screen appears. From this screen, select "**Recording Flags**" once selected a sub-menu will appear on the right side of the screen. From this screen, users can create custom flags by typing their desired flag name on the fields. Once the desired flag names have been created, you must click on the left side of the window in order to confirm your selection and the gray out **Save** button will light up to confirm your selection.

| HG HigherGround Capt              | ture911 Manage - Settings                 |    |              |                                     |
|-----------------------------------|-------------------------------------------|----|--------------|-------------------------------------|
| Settings Database                 | Table Utility Quality911 Run              |    |              |                                     |
| Setting                           | Description                               |    |              |                                     |
| Defaults                          | Settings related to Defaults              |    | Setting:     | Recording Flags                     |
| Fault Tolerance                   | Settings related to Fault Tolerance       |    | Description: | Settings related to Recording Flags |
| Performance                       | Settings related to Performance           |    | Flag 01:     | For Training                        |
| Screen Capture                    | Settings related to Screen Capture        |    | Flag 02:     | Supervisor Review                   |
| Security                          | Settings related to Security              |    | Flag 03:     | Pursuit                             |
| Voice Recording                   | Settings related to Voice Recording       |    | Flag 04:     | Armed Robery                        |
| Recording Flags                   | Settings related to Recording Flags       |    | Flag 05:     |                                     |
| Master Configuration              | Settings related to Master Configuration  |    | Flag 06:     |                                     |
| Interactions Captions             | Settings related to Interactions Captions |    | Flag 07:     | TBI                                 |
| Stations Captions                 | Settings related to Stations Captions     |    | Flag 08:     |                                     |
| · ·                               |                                           |    | Flag 09:     |                                     |
| Accounts Captions                 | Settings related to Accounts Captions     |    | Flag 10:     |                                     |
| Recording Tag Icons               | Settings related to Recording Tag Icons   |    | Flag 11:     |                                     |
|                                   | Settings related to Recording ray icons   |    | Flag 12:     |                                     |
|                                   |                                           |    | Flag 13:     |                                     |
|                                   | $\square$                                 |    | Flag 14:     |                                     |
|                                   | •                                         |    | Flag 15:     |                                     |
|                                   | ere once you have built yo                | ur | Flag 16:     |                                     |
| flags to activate the Save button |                                           |    |              |                                     |
|                                   |                                           |    |              |                                     |
|                                   |                                           |    |              |                                     |
| <                                 |                                           | >  | <            | >                                   |
| Home History                      |                                           |    | Save Cancel  |                                     |

#### Then select "Save" to save all your changes.

| masici comgutation    | octango related to master configuration   |     | Flag 07:     | ты |
|-----------------------|-------------------------------------------|-----|--------------|----|
| Interactions Captions | Settings related to Interactions Captions |     | Flag 08:     |    |
| Stations Captions     | Settings related to Stations Captions     |     | Flag 09:     |    |
| Departments Captions  | Settings related to Departments Captions  |     | Flag 10:     |    |
| Accounts Captions     | Settings related to Accounts Captions     |     | Flag 11:     |    |
| Recording Tag Icons   | Settings related to Recording Tag Icons   |     | Flag 12:     |    |
|                       | 1                                         |     | Flag 13:     |    |
|                       |                                           |     | Flag 14:     |    |
|                       |                                           |     | Flag 15:     |    |
|                       |                                           |     | Flag 16:     |    |
|                       |                                           |     |              |    |
|                       |                                           |     |              |    |
|                       |                                           |     |              |    |
|                       |                                           |     |              |    |
| <                     |                                           | - F |              | )  |
| Home History          |                                           |     | Save Cancel  |    |
|                       |                                           | _   | Save changes |    |

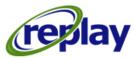

#### How to Build Custom Tags

From the top menu on the Capture 911 application, select "**Run**" and from the dropdown menu select "**Manage**"

| 🌃 HigherGro    | ound Captu | re911 Retrieval [C-N | G911DEMO8] | _        | _             |    |                                                               |
|----------------|------------|----------------------|------------|----------|---------------|----|---------------------------------------------------------------|
| File View      | Favorites  | Report Templates     | Dashboards | Settings | My Reports    | Ru | n                                                             |
| Search - Date  | Time       |                      |            |          | Timeline Pane | HE | Manage                                                        |
| Filt           | er         | Sett                 | ina        | ^        | No media      | HG | Dashboard                                                     |
|                |            |                      |            |          |               | HG | Retrieval                                                     |
| Date Time      |            | Today                |            |          |               | HC | Real-Time Monitor                                             |
| Duration       |            | All                  |            |          |               | HC | HigherGround Capture911 Browser Interface - Manage            |
| Media Types    | 4          | All                  |            |          |               | HG | HigherGround Capture911 Browser Interface - Dashboard         |
| Station        | 4          | All                  |            |          |               | HG | HigherGround Capture911 Browser Interface - Retrieval         |
| Station Name   | 4          | All                  |            |          |               | HG | HigherGround Capture911 Browser Interface - Real-Time Monitor |
| Responder      |            | All                  |            |          |               | 0  | iQventures Web Interface                                      |
| Attachment     |            | All                  |            |          |               |    | Configuration Manager                                         |
| Incident ID    |            | All                  |            |          |               |    | Status Display                                                |
| Has Tags       | 4          | All                  |            |          |               |    | Shortcut Wizard                                               |
| Division       | -          | All                  |            |          |               | HG | Log On as Other User                                          |
| Division Name  |            | All                  |            |          |               | _  |                                                               |
| Department     |            | All                  |            | _        |               |    |                                                               |
| Department Nan | me i       | All                  |            | _        |               |    |                                                               |

The HigherGround <u>Manage User/Channel Table</u> window appears on the screen. From this screen select on the top left "**Settings**" and from the dropdown select "**Settings**" again.

|             | ibase Table U             | Jtility Quality911 | Run      |                      |            |   |                       |
|-------------|---------------------------|--------------------|----------|----------------------|------------|---|-----------------------|
| Settings    |                           |                    |          |                      |            |   |                       |
| User Prefer | ences<br>Usage Categories | r Name             | Station  | Station Name         | User Level | Â | Please select an iten |
| ROGER-WI    | Interactive User          | ADMIN              | 99       |                      | Admin      |   |                       |
| ROGER-WI    | Interactive User          | DEMO               | 9999     | Demo User            | Tech Admin |   |                       |
| ROGER-WI    | VoIP Channel              | CLU1-001           | 3001     | Central Station 1    |            |   |                       |
| ROGER-WI    | VoIP Channel              | CLU1-002           | 3002     | Central Station 2    |            |   |                       |
| ROGER-WI    | VoIP Channel              | CLU1-003           | 3003     | Central Station 3    |            |   |                       |
| ROGER-WI    | VoIP Channel              | CLU1-004           | 3004     | Central Station 4    |            |   |                       |
| ROGER-WI    | VoIP Channel              | CLU1-005           | 3005     | Central Station 5    |            |   |                       |
| ROGER-WI    | VoIP Channel              | CLU1-006           | 3006     | Central Station 6    |            |   |                       |
| ROGER-WI    | VoIP Channel              | CLU1-007           | 3007     | University Station 7 |            |   |                       |
| ROGER-WI    | VoIP Channel              | CLU1-008           | 3008     | University Station 8 |            |   |                       |
| ROGER-WI    | VoIP Channel              | CLU1-009           | 7338     | Joey Bird            |            |   |                       |
| ROGER-WI    | VoIP Channel              | CLU1-010           | 7339     | Nadine Fox           |            |   |                       |
| ROGER-WI    | VoIP Channel              | CLU1-011           | 40001    | 911 Station 1        |            |   |                       |
| ROGER-WI    | VoIP Channel              | CLU1-012           | 40002    | 911 Station 2        |            |   |                       |
| ROGER-WI    | VoIP Channel              | CLU1-013           | 40003    | 911 Station 3        |            |   |                       |
| ROGER-WI    | VoIP Channel              | CLU1-014           | 14       |                      |            |   |                       |
| <           |                           | • • • •            |          |                      | >          | - |                       |
| Home        | Add Remo                  | ve Copy            | Apply To | Report Exp           |            |   |                       |

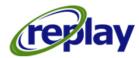

After your selections the <u>HigherGround Capture911 Manage-Settings</u> screen appears. From this screen, select "**Recording Tag Icons**" once selected a sub-menu will appear on the right side of the screen. From this screen, users can create custom Tag Icons by typing their desired Tag name on the fields. Once the desired flag names have been created, you must click on the left side of the window in order to confirm your selection and the gray out **Save** button will light up to confirm your selection.

| Settings Database    | Table Utility Quality911 Run              |               |                     |              |                                         |
|----------------------|-------------------------------------------|---------------|---------------------|--------------|-----------------------------------------|
| Setting              | Description                               |               |                     |              |                                         |
| Defaults             | Settings related to Defaults              |               |                     | Setting:     | Recording Tag Icons                     |
| Fault Tolerance      | Settings related to Fault Tolerance       |               |                     | Description: | Settings related to Recording Tag Icons |
| Performance          | Settings related to Performance           |               | - Tag Icon Captions |              |                                         |
| Screen Capture       | Settings related to Screen Capture        |               |                     | 1            |                                         |
| Security             | Settings related to Security              |               |                     | )<br>        | For training                            |
| /oice Recording      | Settings related to Voice Recording       |               |                     | ×            |                                         |
| Recording Flags      | Settings related to Recording Flags       |               |                     | 6            | Calmed caller                           |
| Master Configuration | Settings related to Master Configuration  |               |                     | 2            | Dispatch police                         |
| nteractions Captions | Settings related to Interactions Captions |               |                     | 2            | Dispatch fire                           |
| Stations Captions    | Settings related to Stations Captions     |               |                     |              | Dispatch EMT                            |
| Departments Captions | Settings related to Departments Captions  |               |                     |              | ID given                                |
| Accounts Captions    | Settings related to Accounts Captions     |               |                     | 6            | Radio                                   |
| Recording Tag Icons  | Settings related to Recording Tag Icons   |               |                     | -            | Gunshot                                 |
|                      |                                           |               |                     |              |                                         |
|                      | $\bigtriangledown$                        |               |                     | (2           | FOR REVIEW                              |
| Click b              | ere once you have built you               | r             |                     | C            |                                         |
|                      | activate the <b>Save</b> button           | 1             |                     | 0            |                                         |
| nays to              | activate the Save Dutton                  |               |                     | 0            | Profanity                               |
|                      |                                           |               |                     |              |                                         |
|                      |                                           |               |                     |              |                                         |
| <                    |                                           | $\rightarrow$ | <                   |              |                                         |
|                      |                                           |               |                     |              |                                         |

#### Then select "Save" to save all your changes

| <            | >            | > |
|--------------|--------------|---|
| Home History | Save         |   |
|              | Save changes |   |

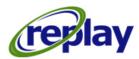